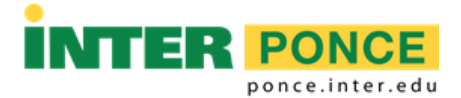

## INSTRUCCIONES PARA HACER MATRÍCULA POR INTER WEB

- 1. Verificar el programa de clases y anotar la sección de los cursos que interesa matricular.
- 2. Acceder a la siguiente dirección electrónica: [http://web.inter.edu](http://web.inter.edu/)
- 3. Entrar el "Username" y "Password":

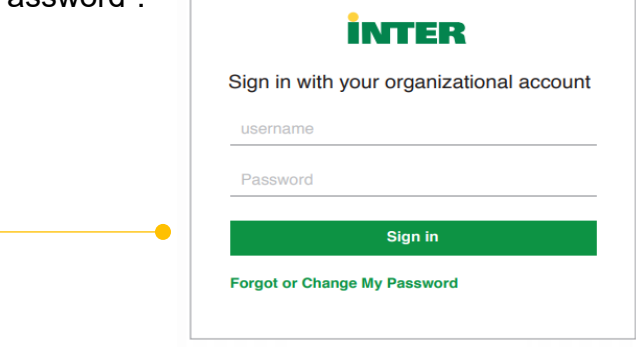

4. Seleccionar: Servicios Estudiantiles – *Student Services*

Matrícula. Ver expediente académico. Ver su cuenta y hacer pagos. *Register to classes. View your academic record. View your account and make payments*.

5. Seleccionar: Matrícula - *Registration*

Verificar su matrícula, añadir clases o darse de baja, ver su itinerario de clases. *Check your registration status; Add or drop classes; select variable credits, grading modes, or levels; Display your class schedule.*

6. Seleccionar: Matricular y cambio de cursos – *Register and Add/drop classes*

Matrícula o cambio de cursos *Register or change your schedule*

- 7. Seleccionar el término académico correspondiente y presiona **Submit**.
- 8. Ingresar el número de sección del primer curso en el primer encasillado **CRNs**.
- 9. Presiona **Submit Changes**.

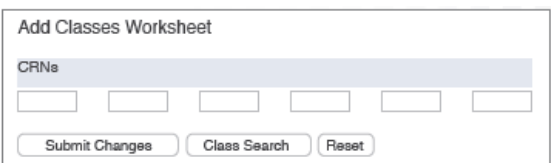

- 10.El sistema confirmará el curso que seleccionaste. De haber alguna dificultad, el sistema indicará el mensaje: **Registration Error**.
- 11.Repite los pasos 8 y 9 hasta que selecciones todos los cursos que interesas.
- 12.Para dar de baja un curso, presiona en la columna **Action** al lado del curso, selecciona **Web Drop/Delete** y presiona **Submit Changes**.
- 13.Presiona **Exit** para salir de la página cuando hayas terminado.

ADMISIONES REGISTRADURÍA ASISTENCIA ECONÓMICA RECAUDACIONES 104 TURPEAUX IND PARK MERCEDITA, PR 00715-1602 TEL. (787) 284-1912 Ext. 2011 ó 2025 FAX: (787) 841-0102 [http://ponce.inter.edu](http://ponce.inter.edu/)